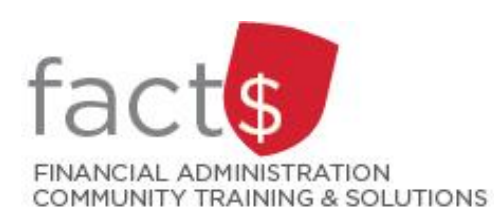

# **SAP CONCUR How-To Sheets Using SAP Concur features to create expense lines for you**

*Last updated February 9, 2024*

This how-to sheet outlines three efficient methods to get SAP Concur to turn itemized receipts into expense lines for you.

- 1. taking photos of itemized receipts using the App
- 2. emailing itemized receipts to receipts@expenseit.com
- 3. dragging and dropping itemized receipts into available expenses from your desktop

# **The languages supported by ExpenseIt:**

- ExpenseIt can process all captured receipts.
- While Expenselt can recognize receipts in many languages, you may see less accurate predictions in countries where we have low usage volume.

## **Important notes:**

• Retain paper receipts until you have received payment.

# **Governing Policies can be found on the University Secretariat's site:**

- Travel and Related Expenses
- Hospitality and Working Meal Expenses
- Alcohol and Cannabis Use Policy

# 1a. **Taking photos of itemized receipts using the App**

This example uses screen captures from an iPhone. Your device may look slightly different.

From the SAP Concur App, tap the blue camera button.

**TIP FOR DELEGATES:** When you are acting on behalf of a claimant, switch to their profile BEFORE you take the photo.

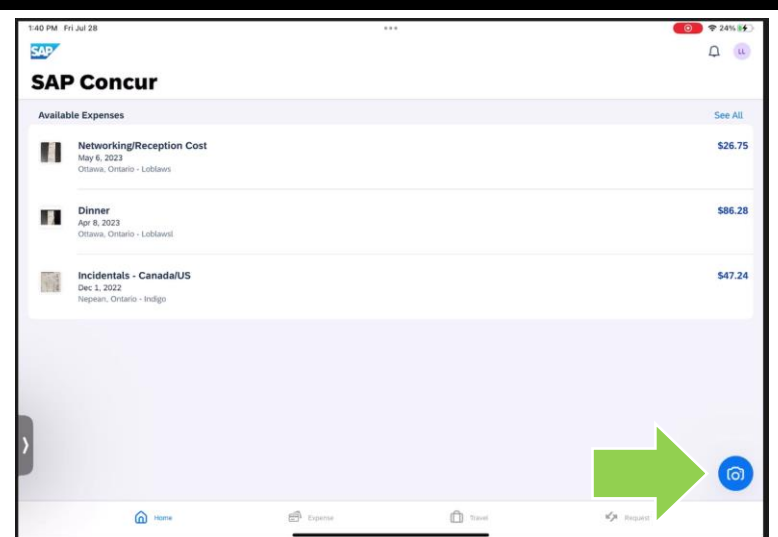

1b. Take a photo of the receipt.

In this example, one photo captures the

entire receipt  $\left(\begin{array}{cc} \blacksquare \\ \blacksquare \end{array}\right)$ .

If the receipt cannot be captured with a single photo, multiple photos can be taken and combined into a single

receipt  $\begin{bmatrix} \boxed{1} \\ \end{bmatrix}$ 

**TIP:** Avoid taking the photo of a white receipt on a white surface. Contrast will help the App capture the image.

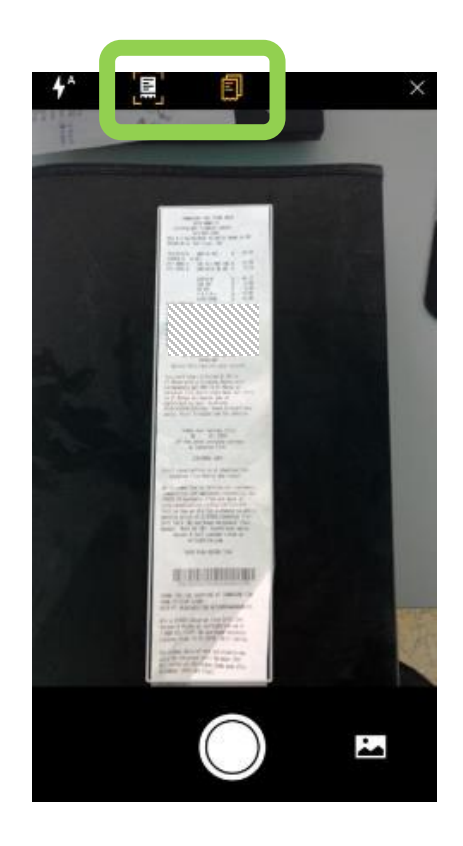

### 1c. Tap the white **'Done'** text.

**IMPORTANT:** Make sure that the captured image is legible. Illegible receipts will not be accepted.

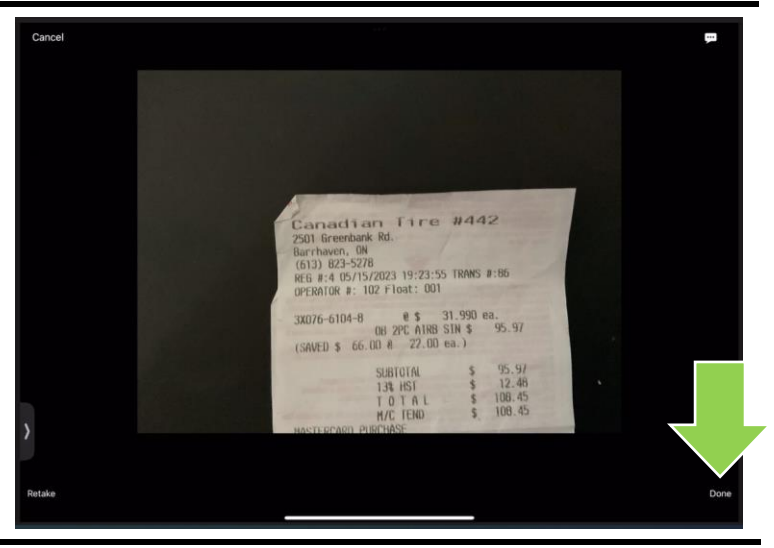

1d. The SAP Concur App will use Optical Character Recognition (OCR) to read the amount of the receipt.

> Review the amount. If incorrect, tap the 'Incorrect' button and follow the prompts to adjust the amount.

When you are satisfied, tap 'the correct amount' (e.g. 108.45 in this example).

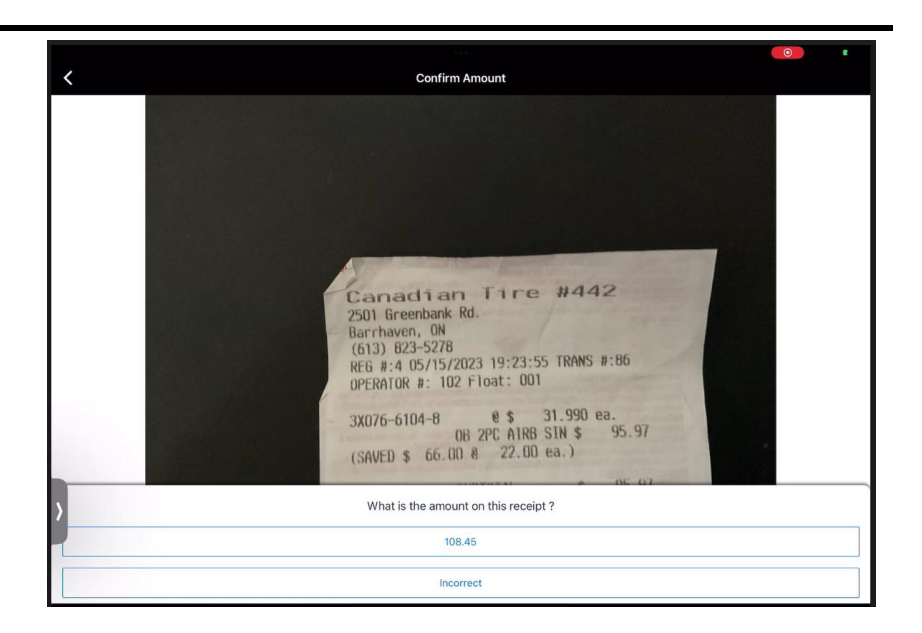

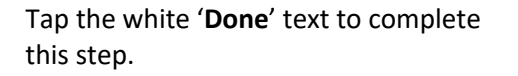

1e. List of OCR analyzed expenses lines will be displayed.

Tap on the newly created expense line.

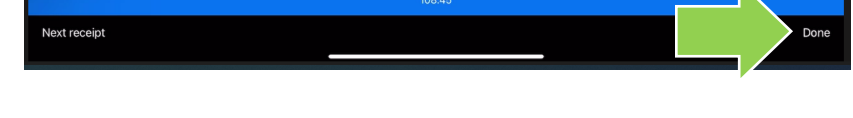

 $101$ 

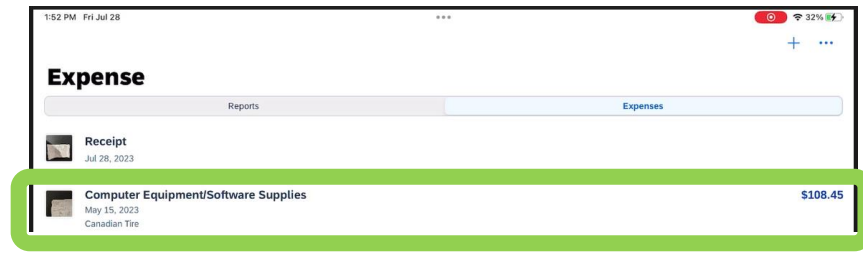

1f. Review the pre-populated information to ensure that it is correct. Most fields can be edited.

> At this stage, the expense line can be added to a report by tapping the blue 'Move to Report' button.

**TIP:** Even if you are not moving the expense line to a report, it is a best practice to reivew the details while you have the receipt in hand.

**IMPORTANT!** Do not thow your receipt away. Retain the paper receipt until you have received payment.

**TIP:** When travelling, you may not choose to pay for roaming charges on your mobile device. Steps 1a through 1d can be completed without using your data plan. Once you have access to Wi-Fi you can retrieve the expense from your 'Expense Library' and create your report.

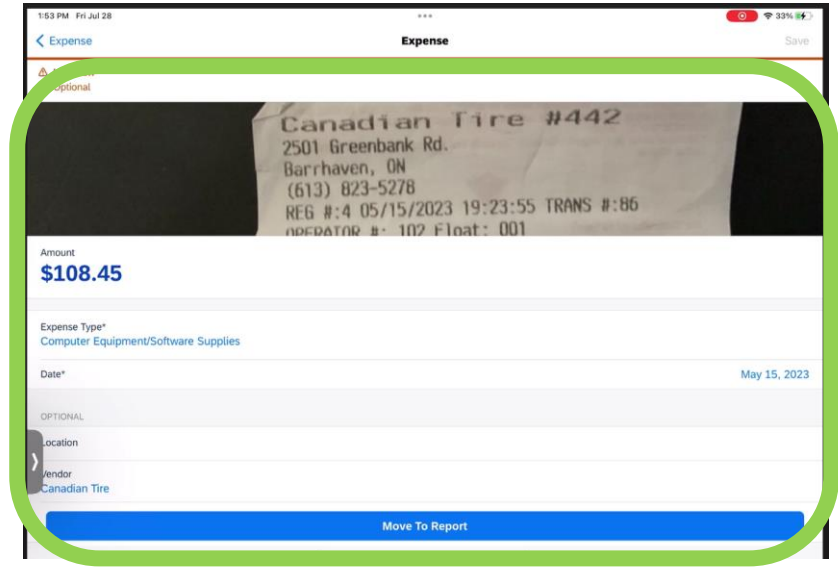

# 2a. **Emailing itemized receipts to receipts@expenseit.com**

When you email receipts to receipts@expenseit.com **using a verified email address\***, the SAP Concur App will use Optical Character Recognition (OCR) to create an expense line with a receipt attached.

From your inbox, forward the email to [receipts@expenseit.com.](mailto:receipts@expenseit.com)

**TIP FOR DELEGATES:** If you are forwarding a receipt for a claimant, include their verified email address in the email's subject line.

\* Review the ['Important tasks to complete in](https://carleton.ca/facts/travel/)  [your profile' how](https://carleton.ca/facts/travel/)-to sheet and/or contact financial.systems@carleton.ca if you require support verifying a personal email address.

2b. Return to the SAP Concur App or your desktop to retrieve the expense line.

> Tap on the expense line that matches the image of the receipt you just forwarded to [receipts@expenseit.com.](mailto:receipts@expenseit.com)

2c. OCR has populated the Expense fields.

Review the fields. Some corrections may be required.

When you are satisfied that the details are correct, tap on the blue '**Move to Report**' button.

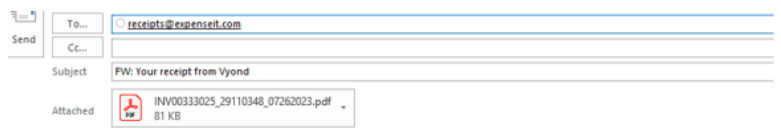

From: The Vyond Team <support@vyond.com> Sent: July 26, 2023 5:07 AM

Subject: Your receipt from Vyond

To:

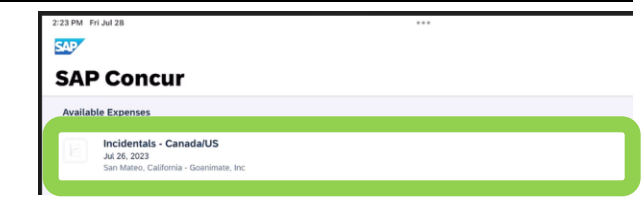

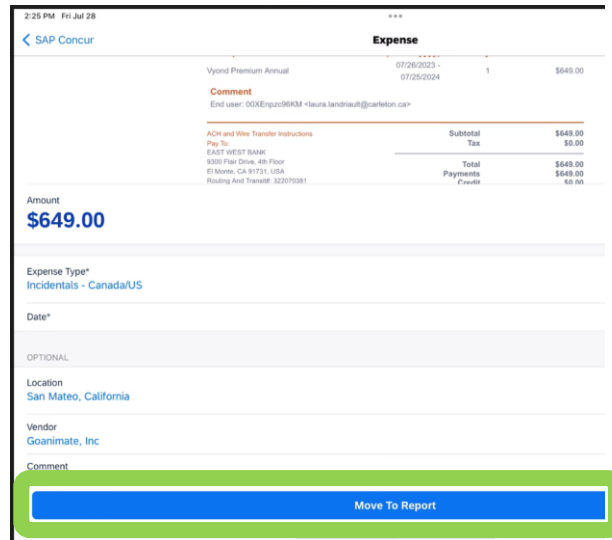

- 2d. To add this expense to **an existing report**, tap SAP Conci Move to on the title of an existing report name. Create New Repor OR Tap on the 'Create New Report' text to add the \$649.00 expense to a **new report**. SAP Concur C Home +  $\circ$   $\circ$ 3a. **Dragging and dropping receipts into available**  Carleton **expenses from your desktop**  $04$  $02$  $02$  $01$ Open<br>Reports Available<br>Eynenses Cash<br>Arkance **Company Notes** You have SAP Concur's landing page open on My Trips (0) your desktop computer. ity! Click here for FACTS Tools, ! **IMPORTANT NOTICE:** Click here for ci University. Travel in Click on the blue **'Available Expenses'** text. **My Tasks** 05 Open 02<sup>A</sup> ailable<br>penses JR  $|02|$
- 3b. Drag and drop one or more itemized receipts onto the area below 'Available Expenses'.

**IMPORTANT!** Do not bundle receipts into one file. There should be one itemized receipt per expense line.

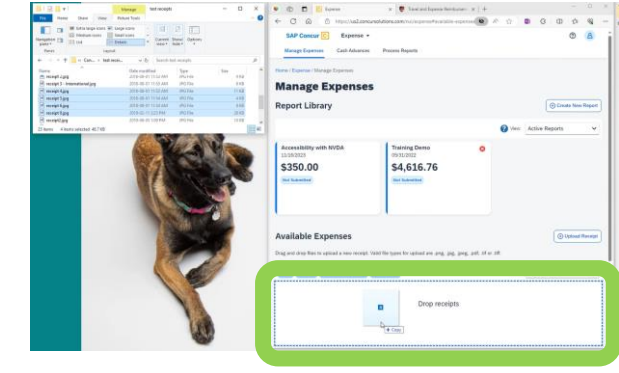

 $n \rightarrow n$ 

\$4,616.76

 $\mathcal{O}$ 

SAP Concur C Expense

Manage Expenses Cash Advances

**Manage Expenses Report Library** 

\$350.00

**Available Expenses** 

 $\frac{1}{2}$  0.6 of 9  $\Box$ 

**Available Expenses** 

**Call Delete** Clintone Expe

 $\begin{tabular}{|c|c|c|c|c|} \hline \rule{0pt}{2.5ex} & \rule{0pt}{2.5ex} & \rule{0pt}{2$ 

 $\odot$   $\Box$  outhout

Receipt Payment Type LT Exp

T.

Expenselt

Expe

Exp

Edit Detete Co  $\begin{tabular}{|c|c|c|c|} \hline \quad $\overline{\mathbb{R}^m}$ & \quad \text{On often} \\\hline \end{tabular}$  **Authorization Re** 

 $_{01}$ 

01/26 Flair Airlines<br>CAD 300.34

 $-$  0  $\mu$ 

Gatineau, Qu<br>CAD 267.78

Accessibili<br>CAD 350.00

Training Dem

with NVDA

ര  $\mathbf{A}$ 

 $\bigcirc$  Upload Receipt

30/2024 € 100.0

07/21/2023 USD 23.5

 $\bigcirc$  Upland

01/30/2024 € 100.00

07/21/2023 USD 23.56

01/30/2024 USD 128.40

 $DataI^T$ Am

 $\sqrt{\Theta}$ 

3c. To add one or more of the new expense lines to a report …

> … click the box beside either a row to select one expense line OR the box in the header to select all the rows to add to an expense report. In this example, all expense lines have been selected.

#### **What next?**

- Visit carleton.ca/facts/travel to find more how-to sheets.
- Questions about the system? Email financial.systems@carleton.ca.